## 税金・各種料金の払込

ITバンキングで税金・各種公共料金等の払込を行うことができるサービスです。 左のペイジーマークが記載された納付書・請求書等のお支払いにご利用いただけます。

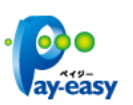

#### ■ 手順 1 ■ グローバルナビゲーション操作

グローバルナビゲーションの「税金・各種料金の振込(ペイジー)]→「税金・各種料金の払込]をクリッ クし、手順2へ進みます。

### ■ 手順2 ■ 払込限度額の登録

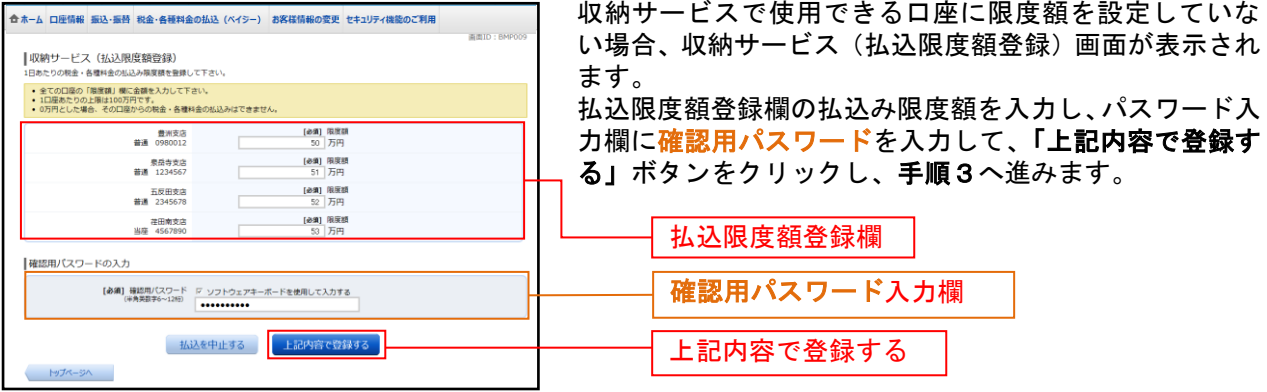

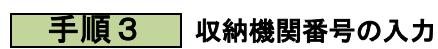

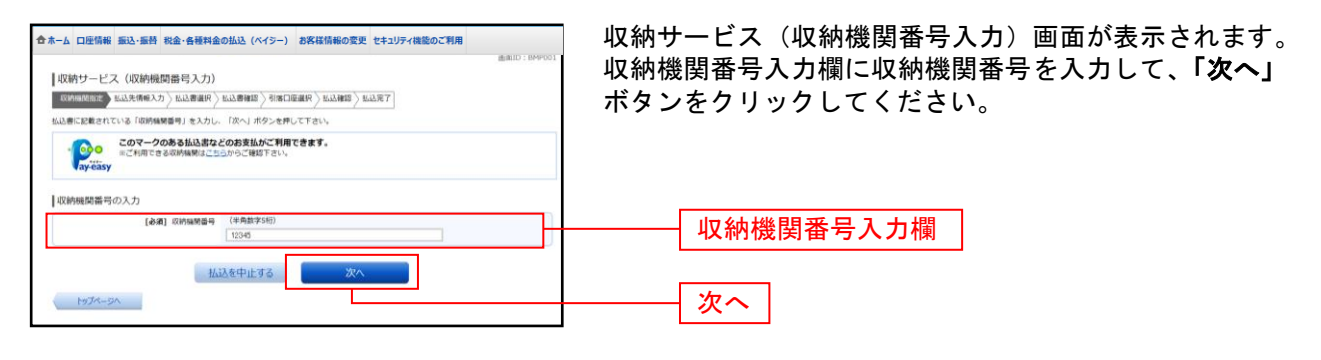

# ■ 手順4 ■ 払込情報取得方式の選択

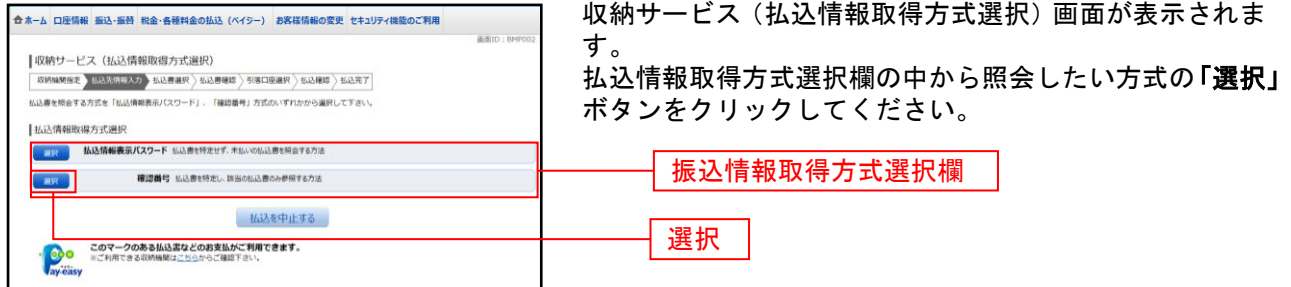

※手順5以降は払込情報表示パスワード方式を選択した場合の民間の収納機関に係る手順となります。

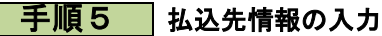

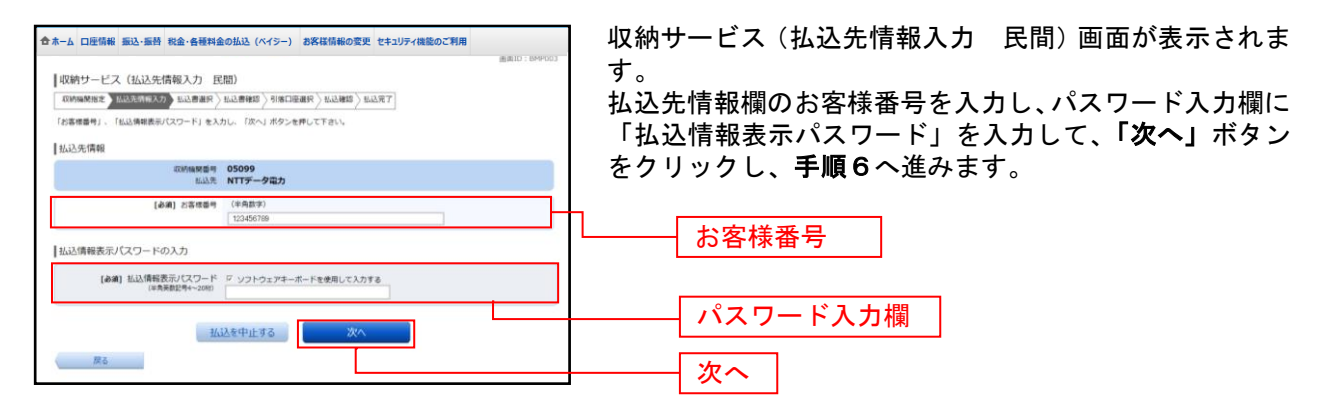

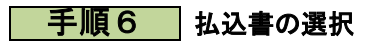

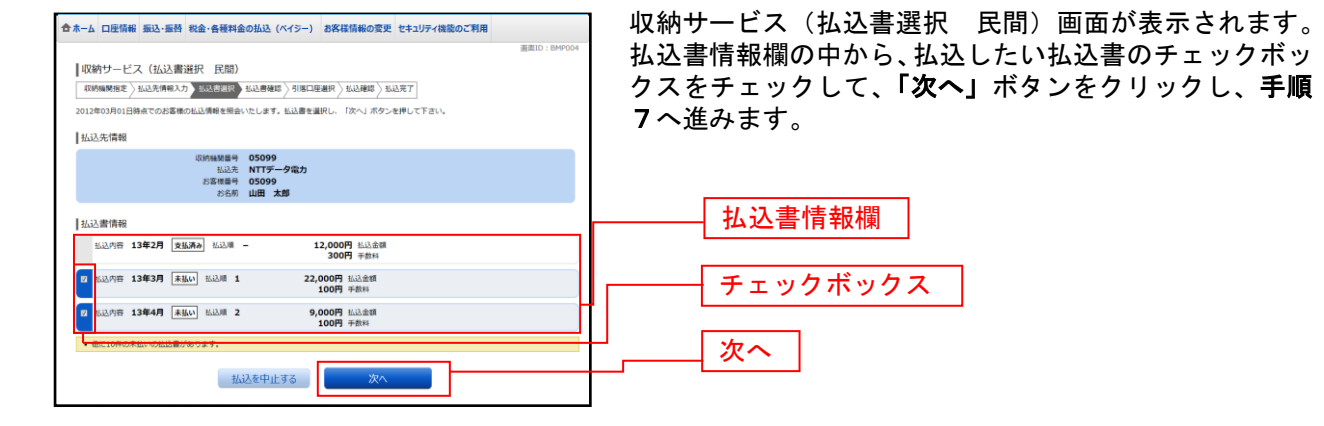

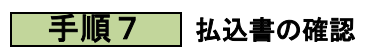

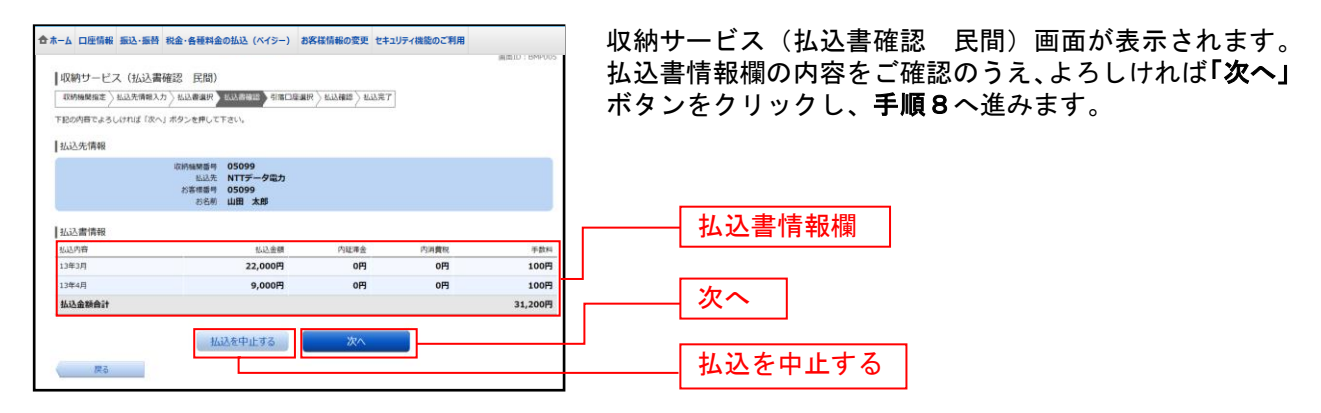

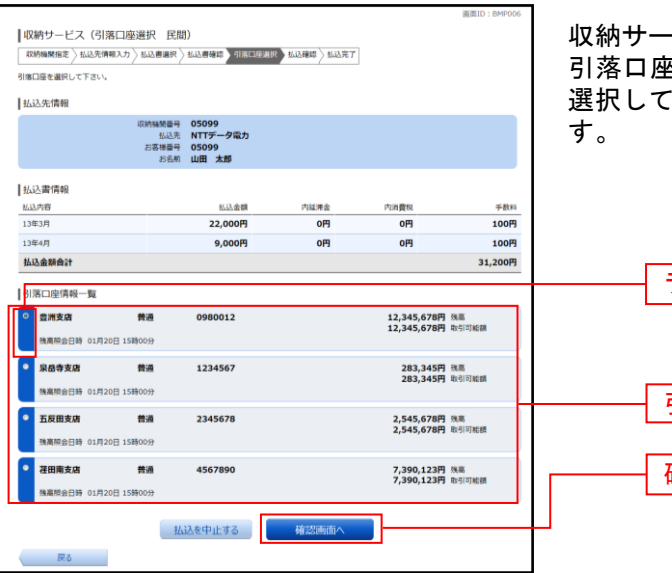

収納サービス(引落口座選択 民間)画面が表示されます。 引落口座情報欄の中からご希望の口座のラジオボタンを 選択して、「次へ」ボタンをクリックし、手順9へ進みま

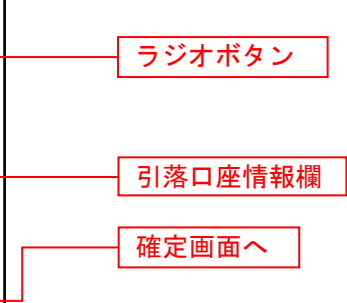

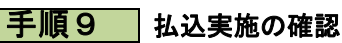

手順8 引落口座の選択

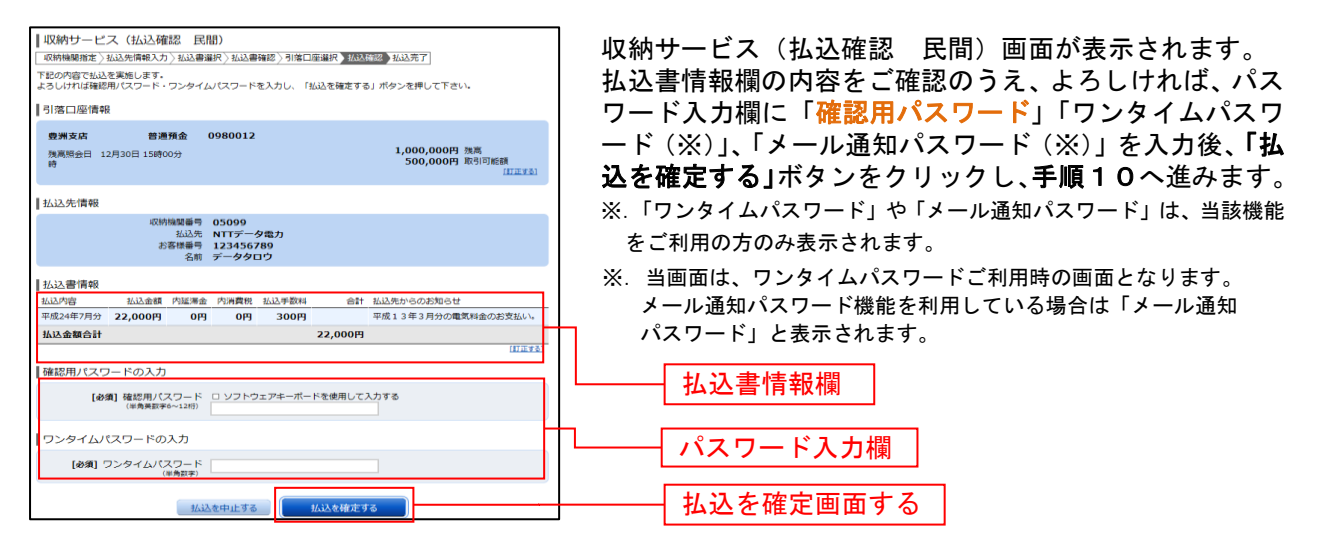

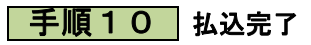

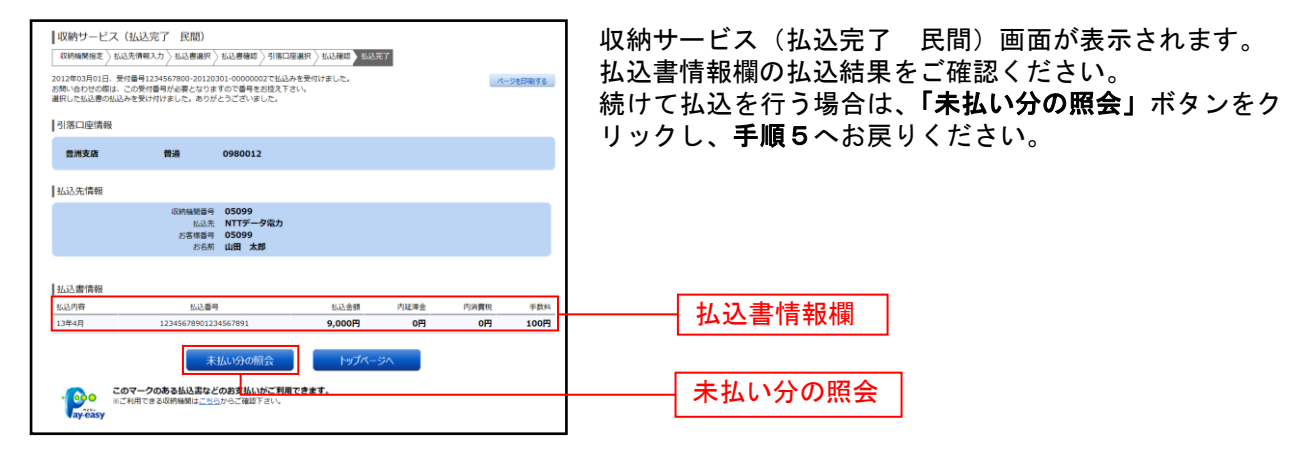

## 税金・各種料金払込内容の照会

過去に税金・各種公共料金等の払込を行った取引履歴を確認することができます。

### ■手順1■■ グローバルナビゲーション操作

グローバルナビゲーションの [税金・各種料金の払込(ペイジー)]→ [税金・各種料金の払込履歴]をク リックし、手順2へ進みます。

#### ■ 手順2 ■ 口座の選択

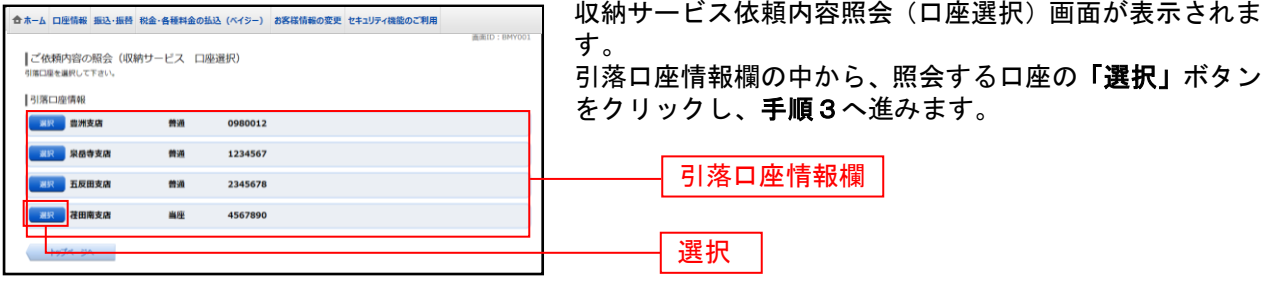

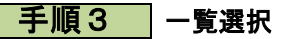

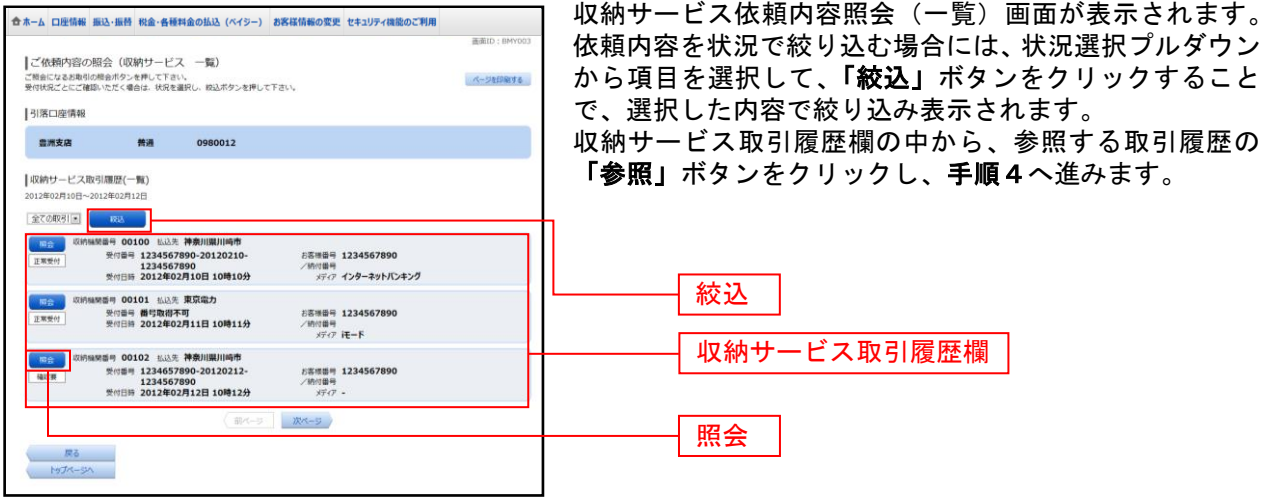

### 手順4 内容照会

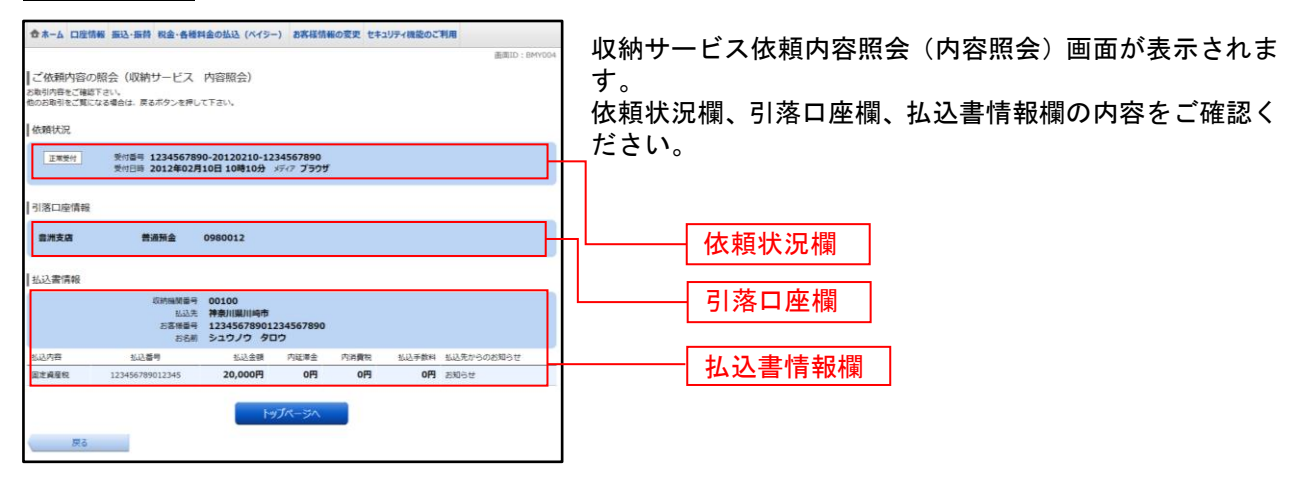